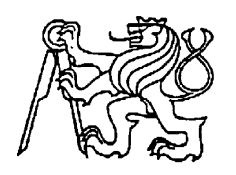

### **Středoškolská technika 2011**

**Setkání a prezentace prací středoškolských studentů na ČVUT**

### **Měření v prostředí LabVIEW**

**Michal Kolář**

Střední průmyslová škola Třebíč Manželů Curieových 734, Třebíč

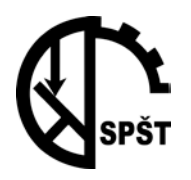

**Střední průmyslová škola Třebíč**

## **Dokumentace k ročníkovému projektu**

**Třída: MEA 4**

Školní rok 2010/2011

Název práce: **Měření v prostředí LabVIEW**

Jméno: Michal Kolář

### **Zadání ročníkového projektu**

**Jméno:** Michal Kolář **Třída:** MEA 4 **Školní rok:** 2010/2011

### **Název práce: Měření v prostředí LabVIEW**

#### **Specifikace zadání:**

Ročníková práce se zabývá návrhem měřících úloh v programovém prostředí LabVIEW . V rámci práce je zahrnut stručný manuál pro začínající uživatele LabVIEW.

#### **Harmonogram práce:**

- 2010-09-29 Schválení ročníkové práce a harmonogramu
- 2010-10-13 Seznámení s prostředím LabVIEW
- 2011-10-27 Měření základních elektrických veličin
- 2010-11-09 Školení LabVIEW
- 2010-11-10 Generování signálů pomocí vyšších harmonických
- 2010-11-24 Měření průtoku kapalin
- 2010-12-08 Měření výšky hladiny
- 2010-12-15 Školení LabVIEW
- 2010-12-21 Modul pro regulaci výšky hladiny
- 2010-12-22 Regulace výšky hladiny
- 2011-01-04 Elektronické zabezpečovací systémy
- 2011-01-05 Elektronické zabezpečovací systémy
- 2011-01-19 Elektronické zabezpečovací systémy
- 2011-02-02 Elektronické zabezpečovací systémy
- 2011-03-02 Stručný manuál pro začínající
- 2011-03-16 Stručný manuál pro začínající
- 2011-03-30 dokumentace
- 2011-04-13 odevzdání ročníkové práce

**Zadání schválil: Datum**

## **OBSAH**

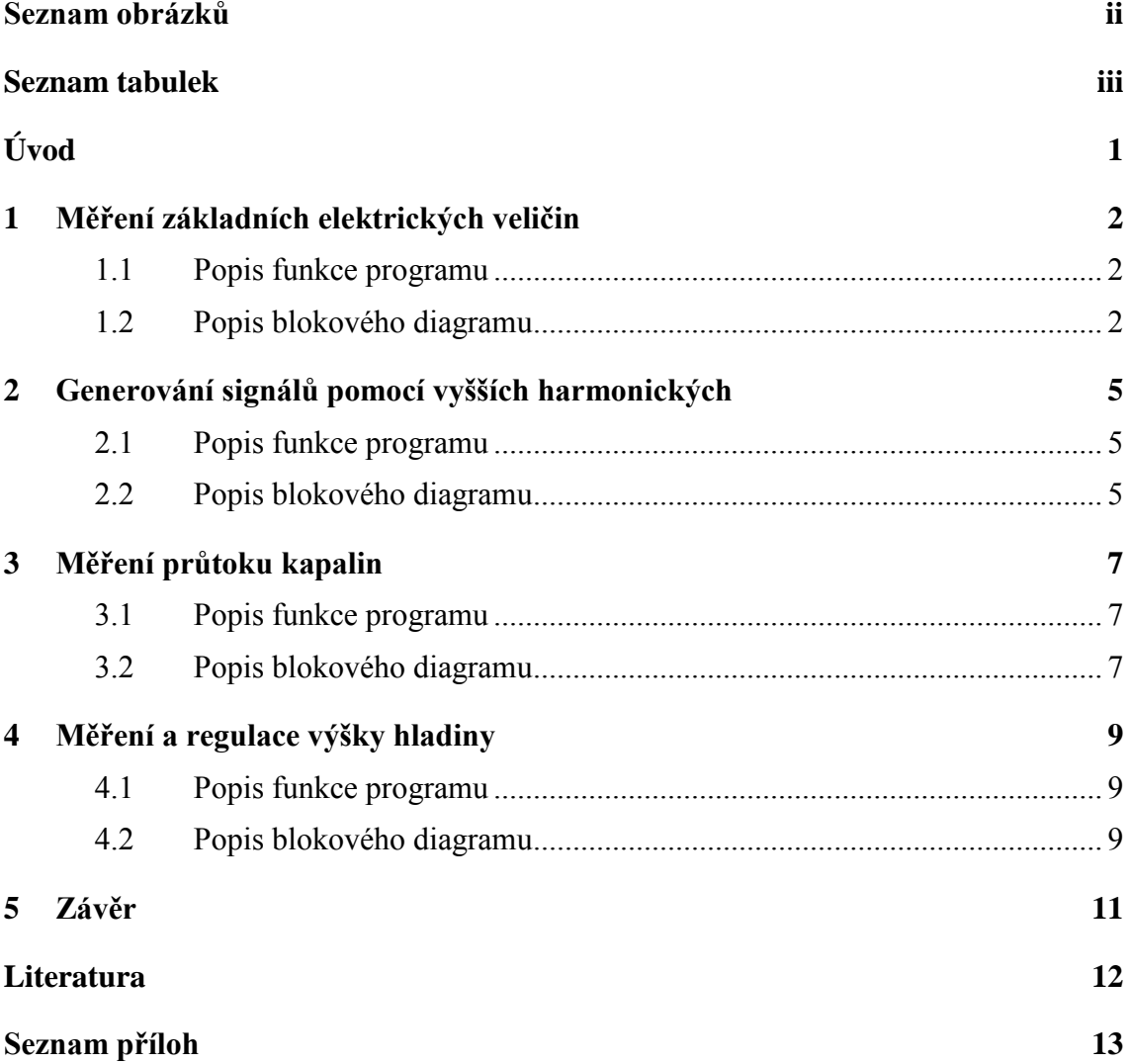

# SEZNAM OBRÁZKŮ

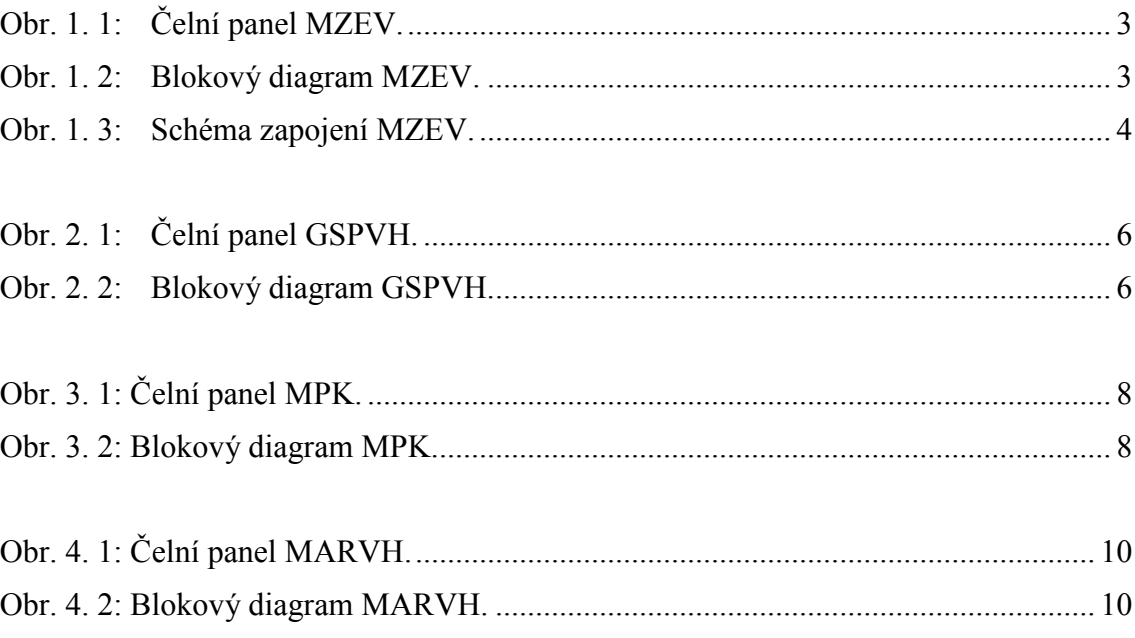

## **SEZNAM TABULEK**

[Tab A. 1: Seznam součástek pro MDL R vygenerovaný programem EAGLE .............. 15](#page-20-0)

## **ÚVOD**

Práce se zabývá návrhem měřících systémů v programovém prostředí LabVIEW pro výukové účely. Z důvodu jednoduchosti pochopeni, jsou aplikace vytvářeny z nejjednodušších, převážně expresních funkcí. V rámci práce je zahrnut stručný manuál pro začínající uživatele LabVIEW, ve kterém se uživatel seznámí se samotným programovým prostředím a na připravených úlohách si ověří svoje znalosti.

Veškeré měřící úlohy s požadavkem na vstupně-výstupní signály jsou řešeny s měřící deskou NI SC-2075.

## **1 MĚŘENÍ ZÁKLADNÍCH ELEKTRICKÝCH VELIČIN**

Aplikace se zabývá měřením základních elektrických veličin na zátěži – napětí, proudu, odporu a výkonu. Měřící deska NI SC-2075 obsahuje pouze napěťové vstupy, proto se nedají veličiny kromě napětí měřit přímo. Ostatní veličiny budou softwarově dopočítány. K dopočítání veličin je potřeba, kromě napětí, znát minimálně jednu veličinu. Napětí bude měřeno přímo na zátěži připojené na zdroj napětí. Jako druhá veličina je použit proud, který je získán pomocí normálového odporu připojeného do série se zátěží. Na normálovém odporu je měřeno napětí, které se Ohmovým zákonem převede na proud, viz 1.1.

$$
I=U/R_N; R=U/I; W=UI [A, \Omega, W]
$$

### **1.1 Popis funkce programu**

Na čelním panelu jsou vidět průběhy měřených veličin, dále číselné zobrazení veličin v pravém horním rohu. V pravém dolním rohu se dá nastavit indikace vybuzení a v levém horním rohu se nachází kolonka pro zadání normálového odporu. Po zapojení obvodu a spuštění aplikace se nastaví normálový odpor v ohmech. Po zadání odporu je již možné sledovat všechny veličiny. Je možné nastavit indikaci vybuzení ve voltech, při překročení nastavené hodnoty napětí se rozsvítí indikační světlo u příslušné hodnoty.

### **1.2 Popis blokového diagramu**

Napěťové vstupy DAQ jsou v sekvenční smyčce pro načítání bez mezioperací. Hodnota napětí na zátěži DAQ AI3 je indikována grafem průběhu a numerický zobrazovačem, dále je přivedena na komparační bloky pro indikaci vybuzení. Hodnota napětí na normálovém odporu DAQ AI4 je nejdříve přiveden do bloku dělení a dělena hodnotou normálového odporu, též přivedenou do bloku, tím je napětí na normálovém odporu převedeno na proud procházející zátěží. Tato hodnota je přivedena na blok dělení, dělí hodnotu napětí na zátěži, tím se získán odpor, dále je přivedena na blok násobení, kde je vynásobena konstantou 1000. Výsledná hodnota je proud zátěží v mA, tato hodnota je opět indikována a dále přivedená na blok násobení, násobí se s napětím na zátěži. Získáme výkon v mW, který je indikován.

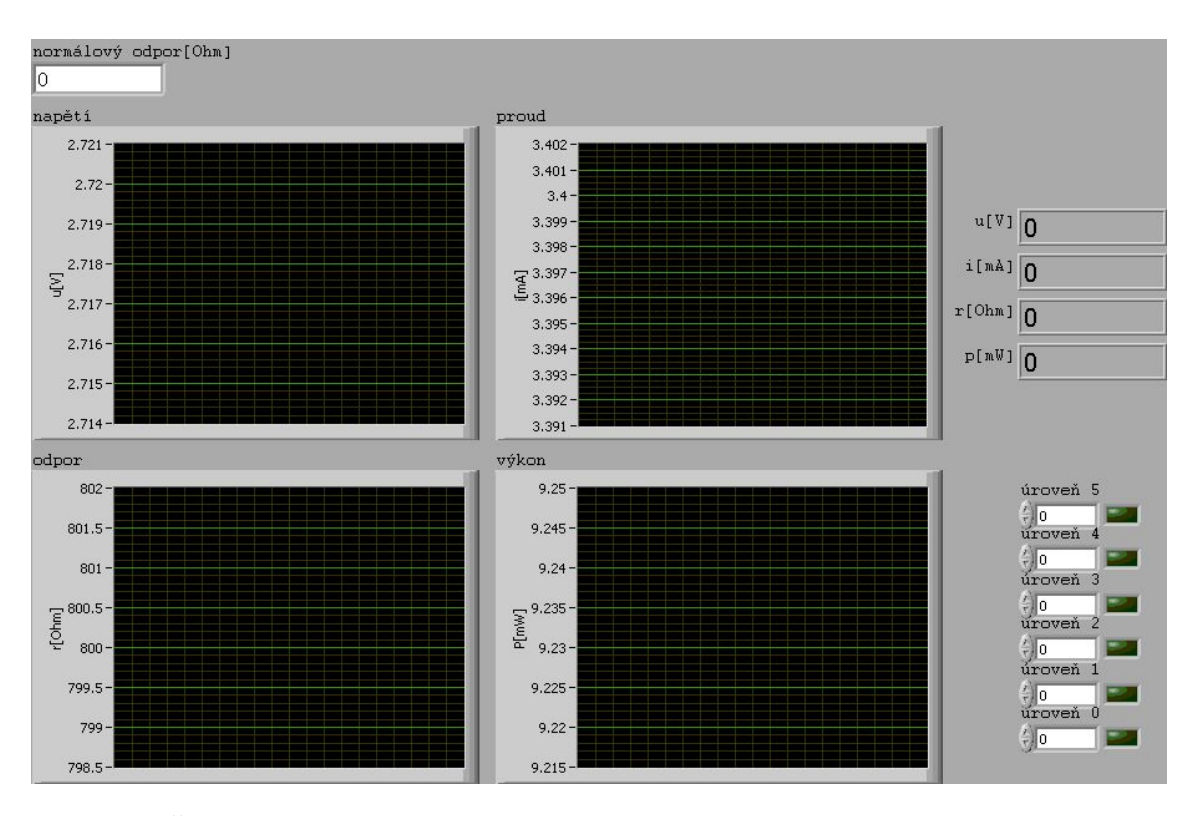

<span id="page-8-0"></span>Obr. 1. 1: Čelní panel MZEV.

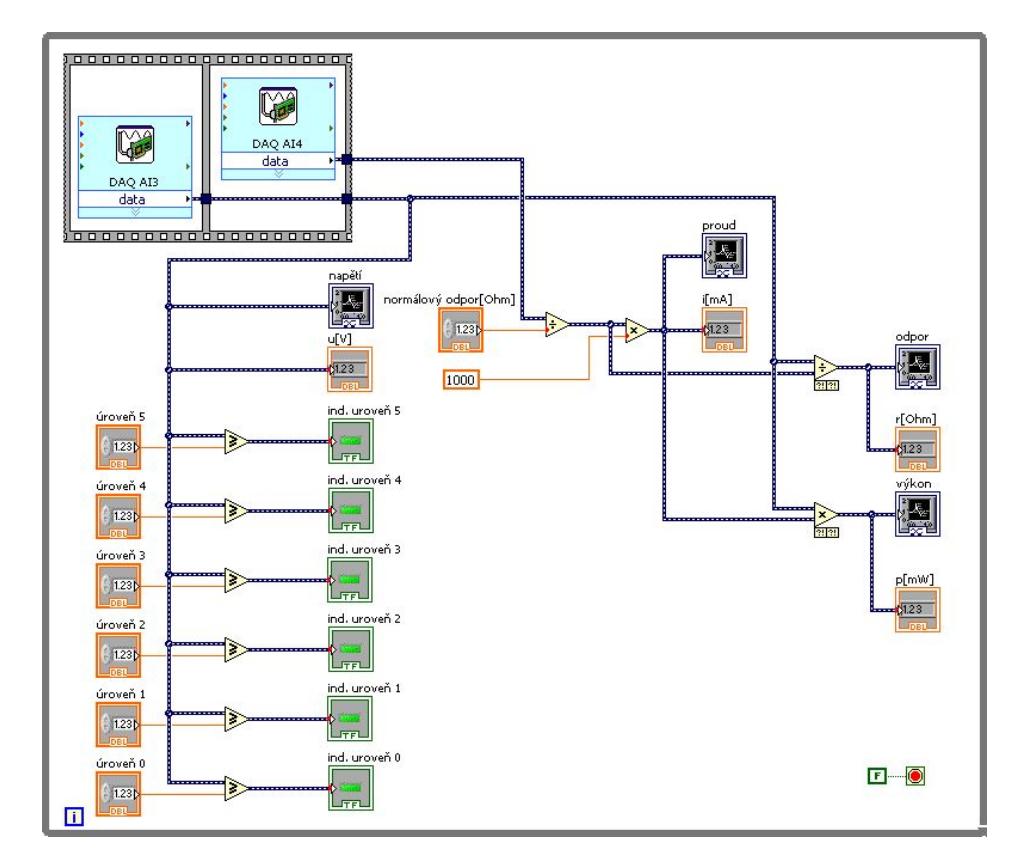

<span id="page-8-1"></span>Obr. 1. 2: Blokový diagram MZEV.

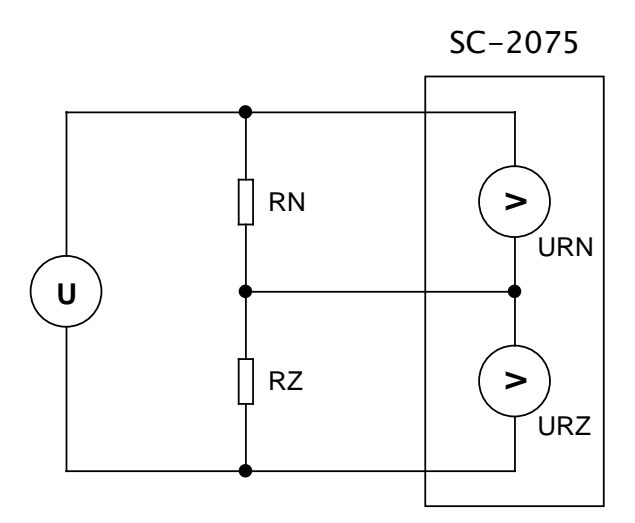

<span id="page-9-0"></span>Obr. 1. 3: Schéma zapojení MZEV.

## **2 GENEROVÁNÍ SIGNÁLŮ POMOCÍ VYŠŠÍCH HARMONICKÝCH**

Aplikace slouží k pochopení charakteru základních elektronických signálu. K dispozici jsou čtyři základní signály: obdélníkový signál, trojúhelníkový signál, pilový a reverzní pilový signál. Pro každý vybraný signál se nastavuje počet sečtených harmonických signálů a zároveň je graficky znázorněna charakteristika posledního součtu signálů.

### **2.1 Popis funkce programu**

Na čelním panelu je vidět hlavní černé okno. V tomto okně se zobrazují průběhy signálů. Pod hlavním oknem se nachází část pro nastavení, kde se v roletovém menu vybere požadovaný signál, následně stiskem tlačítka change se volba potvrdí. Vpravo od tlačítka change se zapíná, či vypíná zobrazení jednotlivých dílčích průběhu. Červená kontrolka indikuje zobrazení součtu všech harmonických signálů v intervalu (*h1:hn-1*), neboli součet všech harmonických signálů vyjma posledního a žlutá kontrolka indikuje zobrazení právě posledního přičítaného signálů. Po nastavení těchto parametrů, již stačí na posuvníku vlevo od hlavního okna nastavovat požadovaný počet harmonických signálů a v hlavním okně se zobrazí charakter signálu. Modrou barvou se zobrazí signál součtu všech harmonických. Zobrazení červeného a žlutého signálu má největší efekt při nízkém počtu sčítaných signálů, kde je názorně vidět jak příslušný signál vznikl.

### **2.2 Popis blokového diagramu**

Blokový diagram se skládá ze dvou částí. V levé části se nalézá nastavení hodnot frekvencí a amplitud všech pětadvaceti sinusových signálů pomocí variační struktury (case structure), která vyhodnocuje přivedený signál, definující jaký signál se bude generovat a požadované hodnoty jsou přivedeny na kontrolní vstupy generovaných signálů. V pravé části se opět pomocí variačních struktur (case structure) vyhodnocuje, který signál se objeví v okně na čelním panelu. Vyhodnocuje se třikrát, neboť se mohou současně zobrazit tři signály. Každá ze struktur zastupuje jeden ze signálů. Po nastavení všech potřebných hodnot se všechny sinusové signály sečtou pomocí bloků sčítání (add) a následně se zobrazují v okně na čelním panelu. V pravém dolním rohu se ještě nalézají povolovací vstupy pro zobrazování *n* signálu a *n-1* signálu.

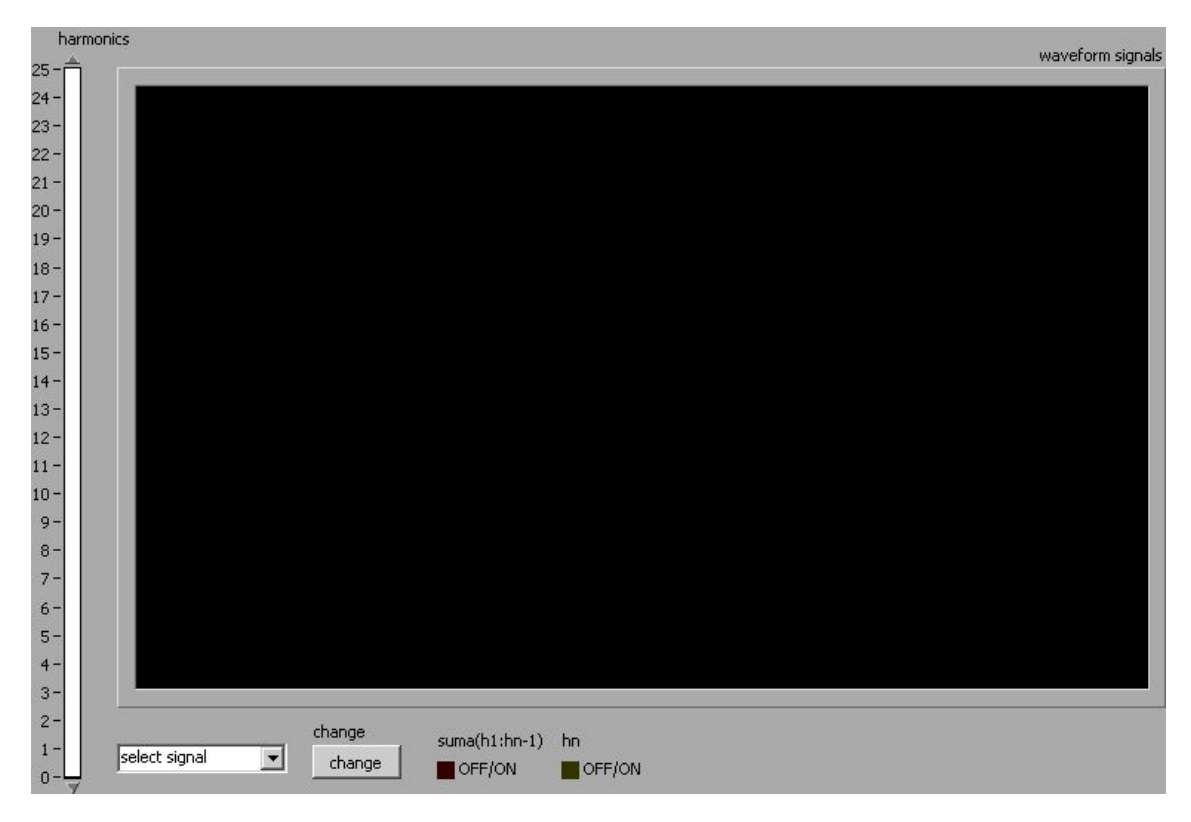

<span id="page-11-0"></span>Obr. 2. 1: Čelní panel GSPVH.

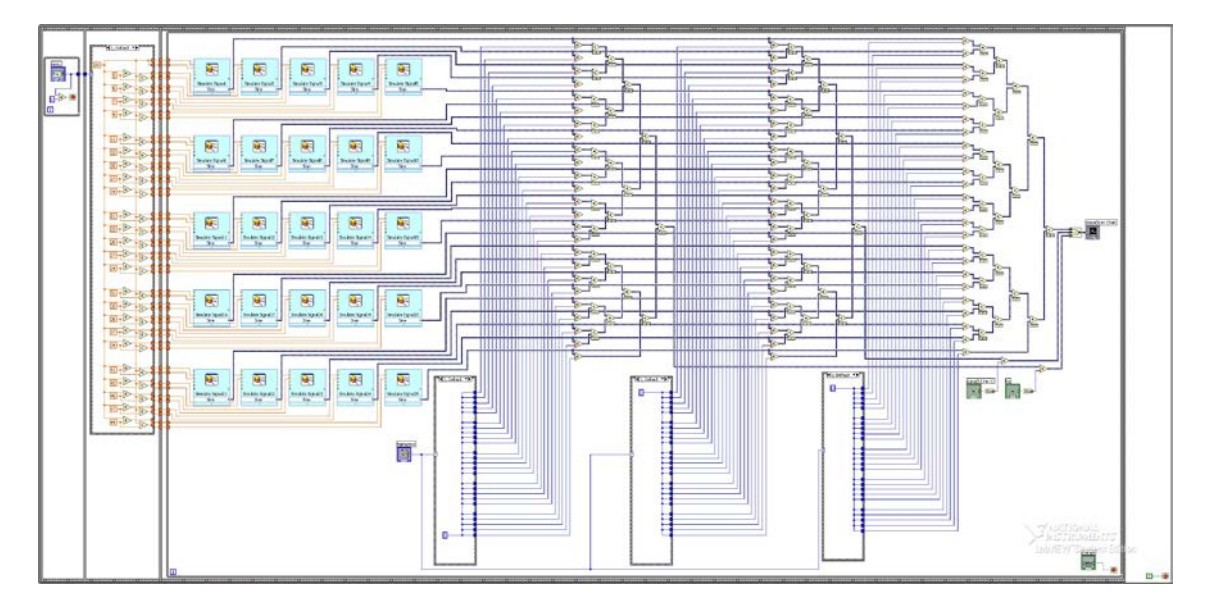

<span id="page-11-1"></span>Obr. 2. 2: Blokový diagram GSPVH.

# **3 MĚŘENÍ PRŮTOKU KAPALIN**

Aplikace slouží k měření průtoku kapalin na radiálním průtokoměru s frekvenčním výstupem. V programu se indikuje průběh signálu z čidla, okamžitá hodnota frekvence signálu a rychlost průtoku kapaliny.

### **3.1 Popis funkce programu**

Na čelním panelu se vlevo nalézá okno, ve kterém se zobrazuje obdélníkový signál z průtokoměru s frekvencí odpovídající rychlosti průtoku kapalin. Vpravo dole je číselný indikátor frekvence signálu. Ručkový měřič zobrazuje již rychlost průtoku kapaliny v litrech na minutu a zároveň je tato hodnota opět zobrazována číselně vpravo od měřiče.

### **3.2 Popis blokového diagramu**

Vstup DAQ je přiveden na blok grafického zobrazení signálu (waveform chart), který indikuje signál z radiálního průtokoměru. Signál z DAQ je dále přiveden na vstup bloku časování a měření (timing and transition measurements). Pomocí tohoto bloku se ze signálu získá frekvence vstupního signálu, která je přivedena na blok indikace číselné hodnoty frekvence signálu, pomocí matematické funkce násobení je přepočítaná na hodnotu rychlosti průtoku kapalin v litrech za minutu. Převedená hodnota je přivedena na blok indikace ručkového měřidla.

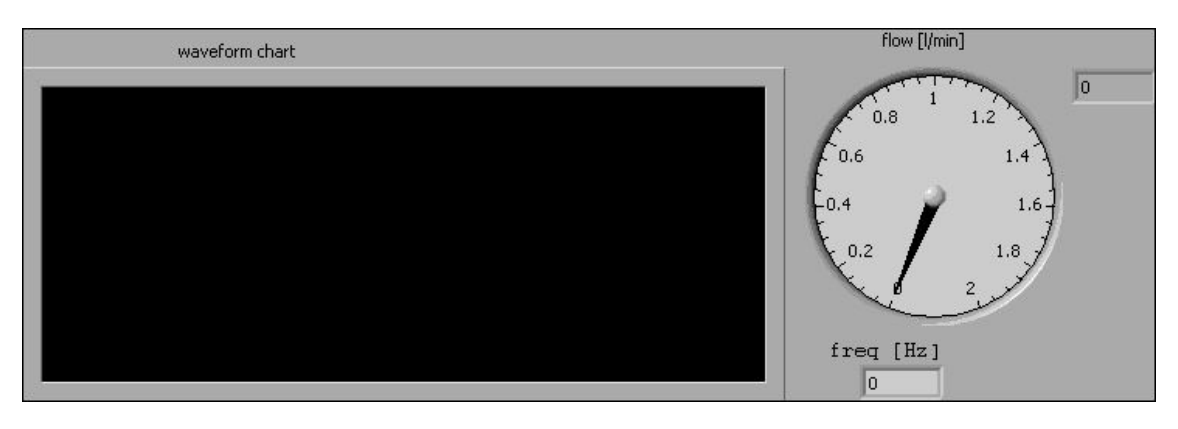

<span id="page-13-0"></span>Obr. 3. 1: Čelní panel MPK.

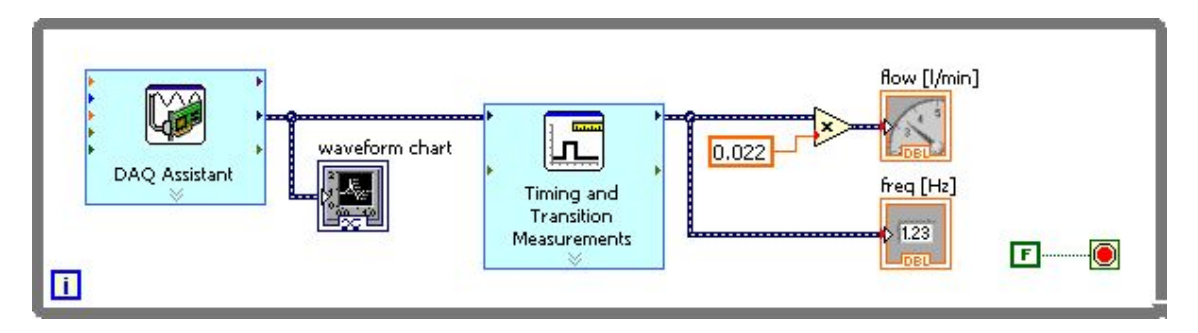

<span id="page-13-1"></span>Obr. 3. 2: Blokový diagram MPK.

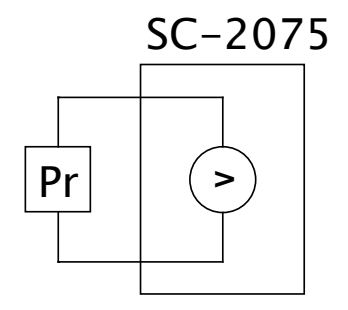

Obr. 3. 3: Schéma zapojení MPK.

## **4 MĚŘENÍ A REGULACE VÝŠKY HLADINY**

Aplikace slouží k měření výšky hladiny a následně k její regulaci. Výška hladiny se měří pomocí ponorného čidla. Z důvodu proudového výstupu čidla je nutné proud převádět na napětí, které možné zaznamenávat měřící kartou SC-2075. Regulace probíhá buď nespojitou regulací automaticky s nastavením požadované hodnoty výšky hladiny a příslušnou hysteresí, která určuje citlivost regulace a zároveň přesnost nastavené hodnoty, nebo manuálně, uživatel řídí ručně chod čerpadla nezávisle na naměřené výšce hladiny. K řízení čerpadla a směru čerpání se využívají dva digitální výstupy, které jsou přivedeny na modul řízení MDL R, který výkonově odděluje měřící kartu SC-2075 od čerpadla a řídících solenoidových cívek, sloužících pro přepínání směru čerpání.

### **4.1 Popis funkce programu**

Čelní panel je rozdělen na dvě hlavní části, část indikační nacházející se vlevo a část kontrolní vpravo. V indikační části se nachází dvě okna s průběhy proudu a napětí. Tyto průběhy náleží ponornému čidlu výšky hladiny. Dále se indikuje výška vodní hladiny v milimetrech pomocí vodního válce, vedle něhož se nachází i číselná hodnota odpovídající válci. Pod válcem je indikace činnosti čerpadla. V kontrolní části vpravo se nalézá přepínač mezi automatickou a manuální kontrolou výšky hladiny (auto/manual control), tímto přepínačem uživatel nadefinuje, zdali se bude udržovat nastavená hodnota hladiny bez zásahu uživatele, či bude uživatel ručně ovládat čerpadlo. Po nastavení automatické kontroly, uživatel nadefinuju požadovanou hodnotu výšky hladiny (set value) a t oleranci nastavené hodnoty (histeresis), která je nutná z důvodu nepřesnosti a kolísání hodnoty z čidla. Naopak při nastavení manuální kontroly, uživatel ručně zapíná/vypíná čerpání (start/stop) a mění směr čerpání (up/down) nezávisle na naměřené hodnotě výšky vodní hladiny.

### **4.2 Popis blokového diagramu**

Vstup DAQ je přiveden na blok grafu průběhu pro indikaci napětí na normálovém odporu, převeden blokem dělení na proud a opět indikován grafem průběhu. Přesto, že čidlo je proudové, program dále pracuje s hodnotou napětí, která je stejně jako proud přímo úměrná hodnotě výšky hladiny. Hodnota napětí se přepočítává na výšku vodní hladiny pomocí předem měřením získané konstanty. Tato hodnota je indikována blokem vodního válce a dále je přivedena do bloku vyhodnocení (case structure), kde se pomocí numerických, komparačních, boolean bloků a zpětných vazeb vyhodnotí požadovaná činnost čerpadla a výsledné signály jsou přivedeny na výstupní digitální DAQ. Při nastavení manuální kontroly výšky hladiny odpadá toto vyhodnocování a signály z přepínačů jsou rovnou přivedeny na výstupní DAQ.

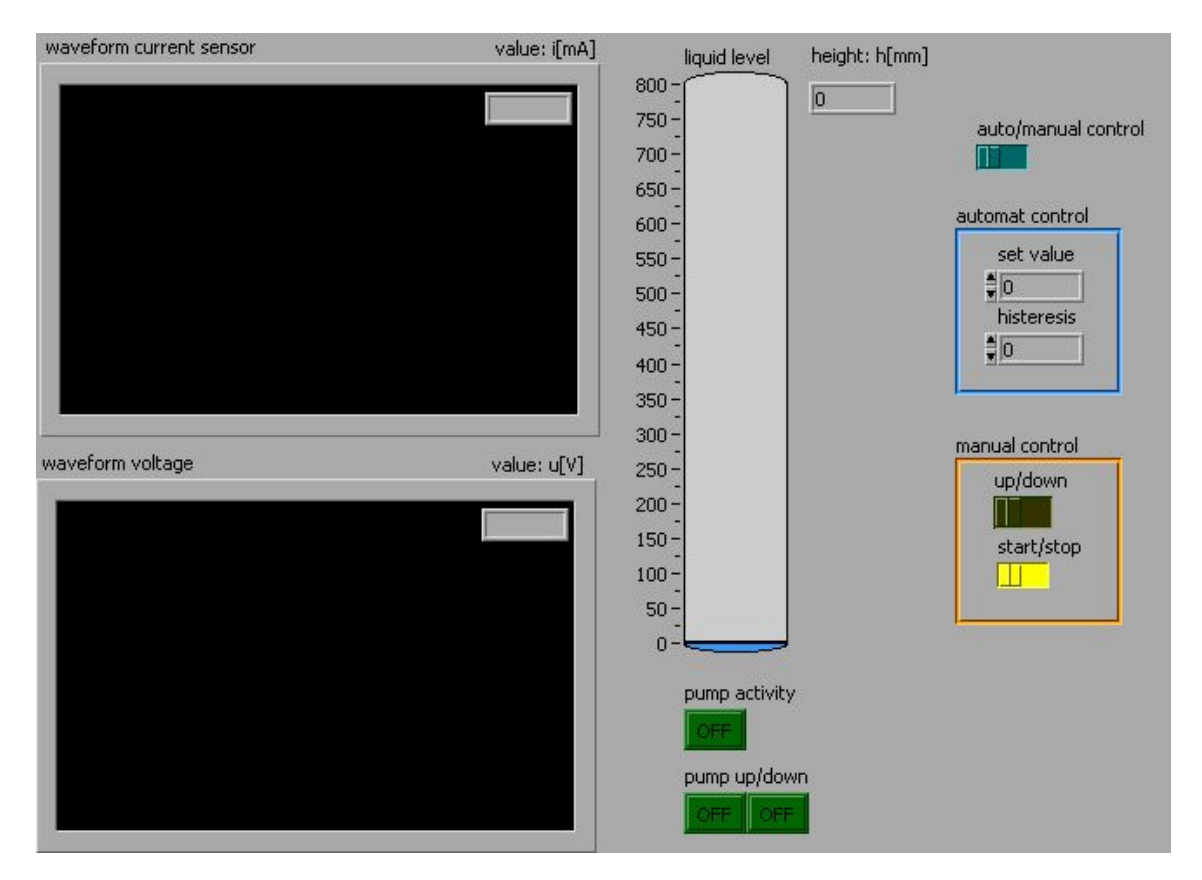

<span id="page-15-0"></span>Obr. 4. 1: Čelní panel MARVH.

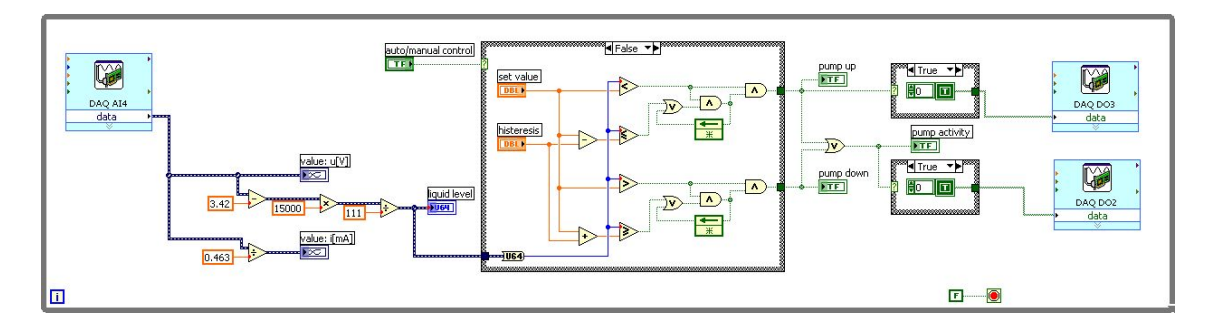

<span id="page-15-1"></span>Obr. 4. 2: Blokový diagram MARVH.

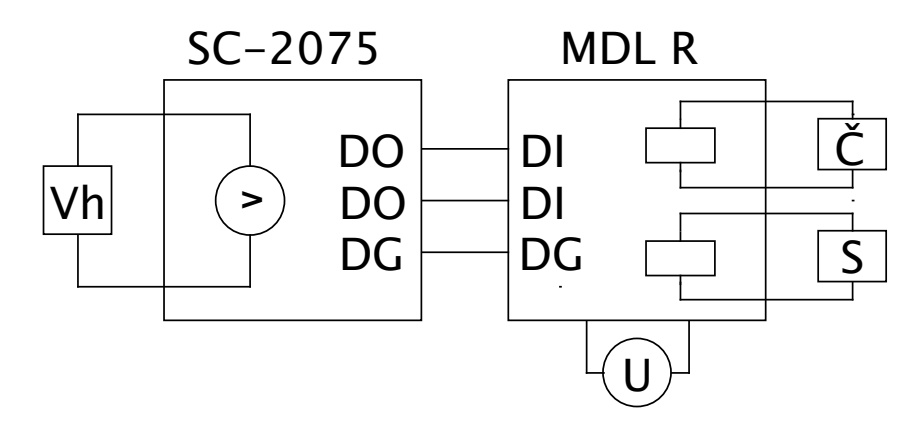

Obr. 4. 3: Schéma zapojení MARVH.

# **5 ZÁVĚR**

Výsledkem práce jsou vytvořené čtyři jednoduché měřící úlohy, které poslouží ve výuce k snadnějšímu pochopení, prostředí LabVIEW. Demonstrace konkrétních aplikací bude sloužit k snadnějšímu pochopení problematiky programování v prostředí LabVIEW. Všechny aplikace úlohy jsou řešeny nejjednoduššími funkcemi z důvodu snadného pochopení. Na tuto práci mohou studenti navázat rozšiřováním aplikací o další složitější funkce, nebo vytvořením vlastních aplikací v prostředí LabVIEW.

### **LITERATURA**

[1] J. Vlach, J. Havlíček, M. Vlach: Začínáme s LabVIEW, BEN-technická literatura, Praha 2008 1. vydání, ISBN 978-80-7300-245-9.

# **SEZNAM PŘÍLOH**

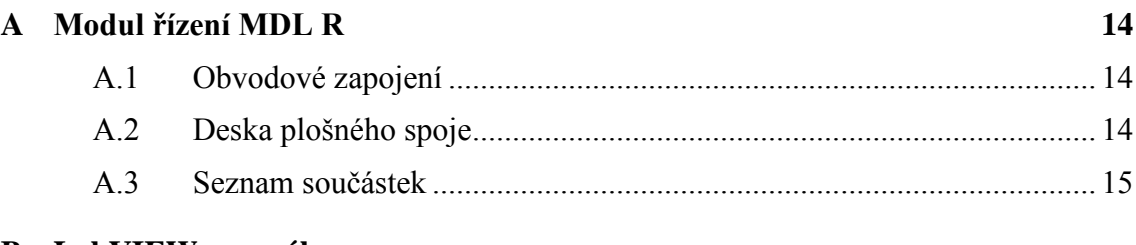

#### **B LabVIEW manuál**

#### **C Datasheet NI SC-2075**

## **A MODUL ŘÍZENÍ MDL R**

Modul řízení byl vytvořen pro regulaci čerpadla v úloze MARVH. Slouží k výkonovému oddělení měřící desky SC-2075 a řízení čerpadla.

### **A.1 Obvodové zapojení**

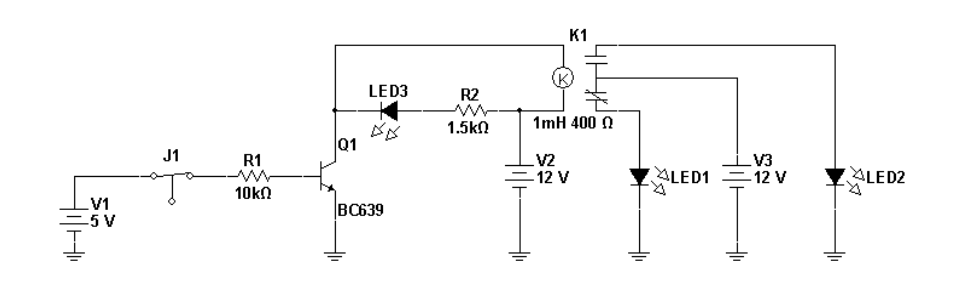

Obr. A. 1: Schéma jedné větve modulu, vygenerované ze simulačního programu MultiSIM.

### **A.2 Deska plošného spoje**

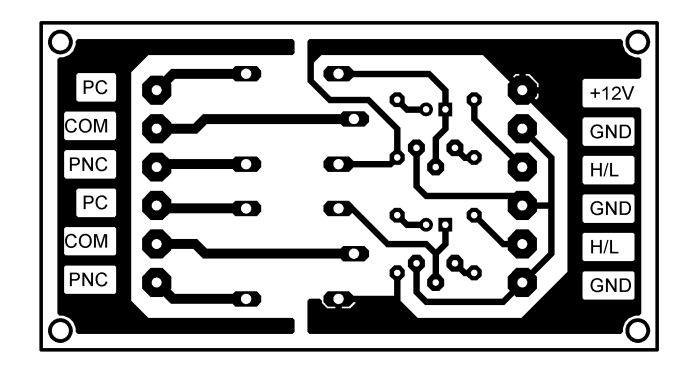

Obr. A. 2: Botton view (strana plošných spojů),M1:1 85.8x47.7

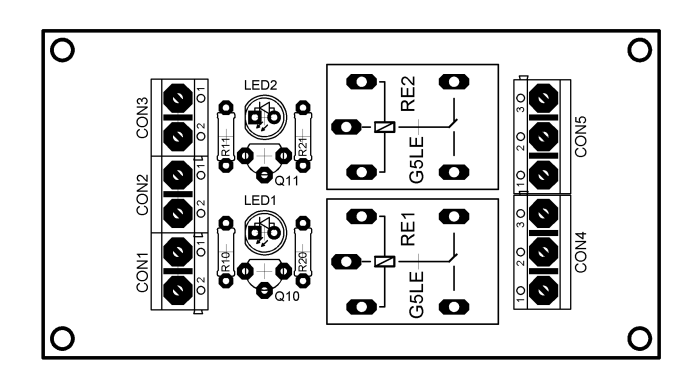

Obr. A. 3: Top view (strana součástek), M1:1 85.8x47.7

### **A.3 Seznam součástek**

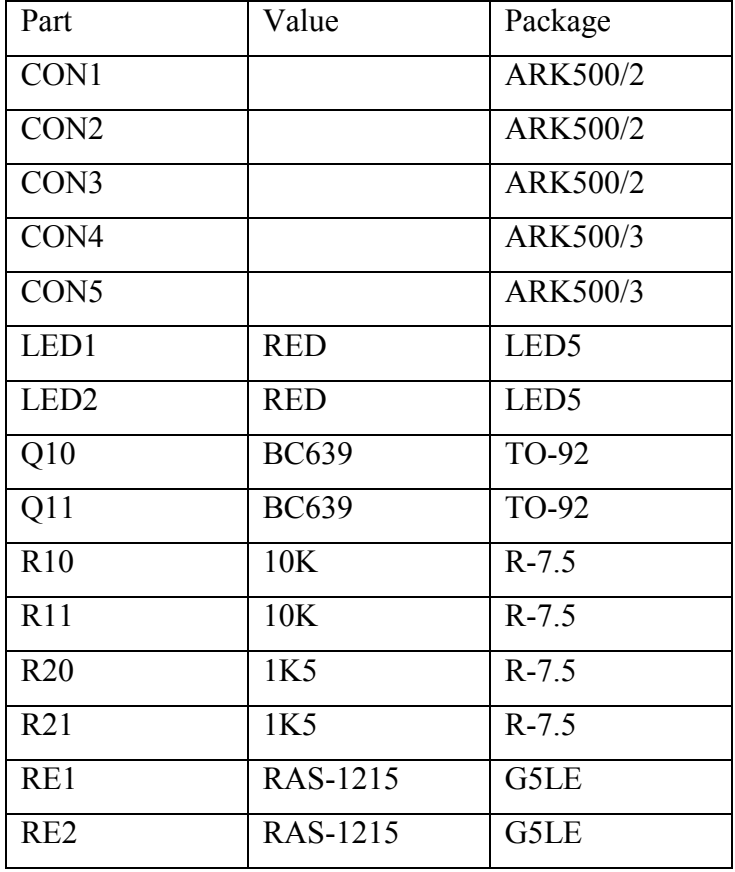

<span id="page-20-0"></span>Tab A. 1: Seznam součástek pro MDL R vygenerovaný programem EAGLE